# GNG1503

# **Manuel d'utilisation et de produit pour le projet de conception**

# **CLEAR DATA**

Soumis par:

FB12

Rania Karami, 300282637

Bamps Bampelenga, 300289279

Ben Bamba, 300303463

Nicolas Nuccitelli, 300291637

16 avril 2023

Université d'Ottawa

# Table des matières

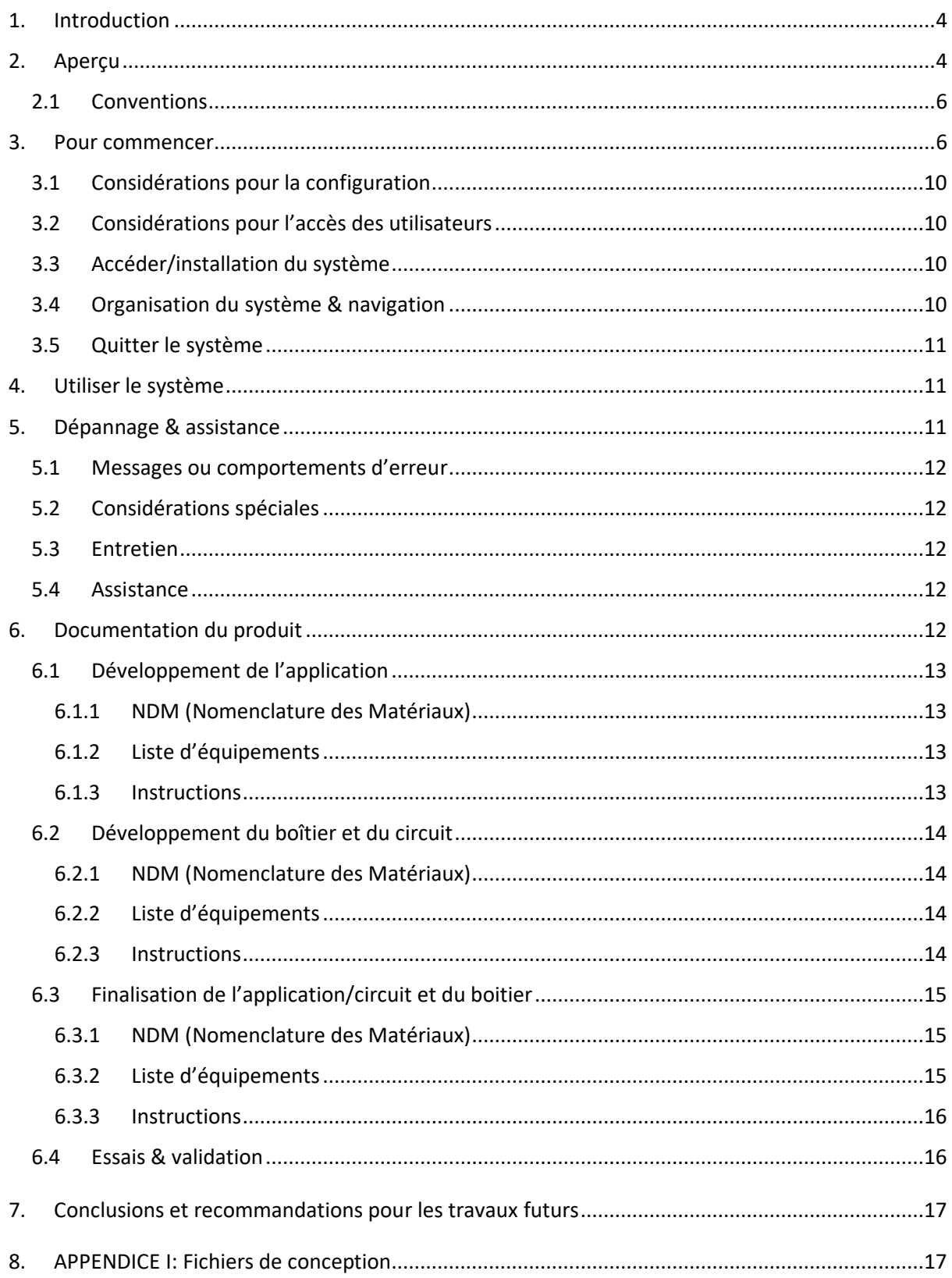

# **Liste de figures**

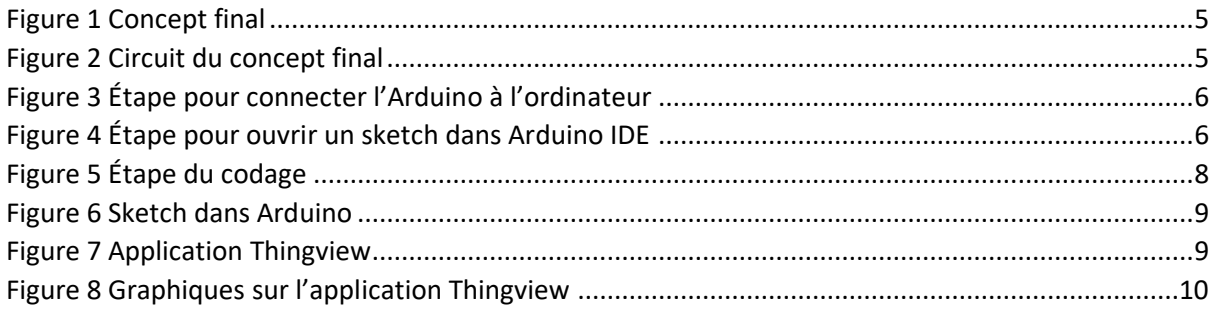

# **Liste de tableaux**

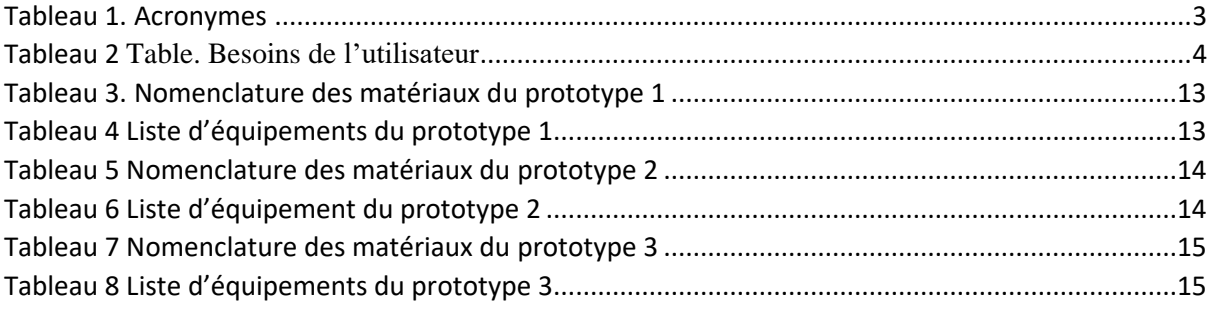

# **Liste d'acronymes**

<span id="page-2-0"></span>*Tableau 1. Acronymes*

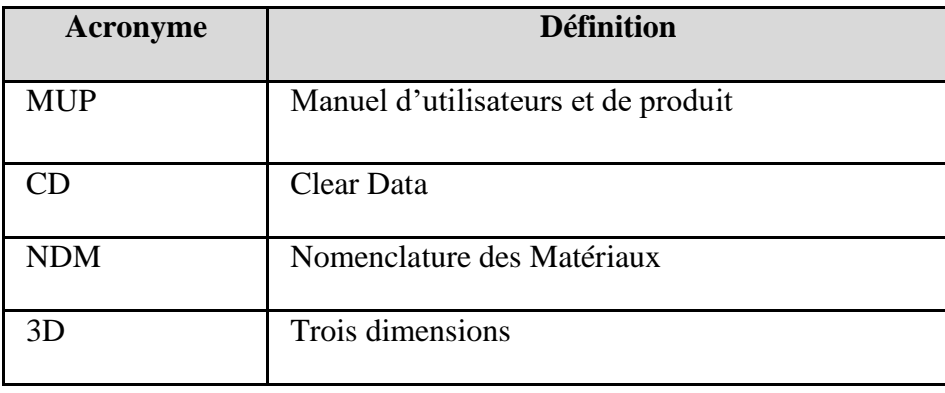

## 1. Introduction

<span id="page-3-0"></span>Ce manuel d'utilisation et de produit (MUP) fournit les informations nécessaires aux futurs étudiants de l'université d'Ottawa et tous autres personnes pour utiliser efficacement le concept Clear Data (CD) et pour la documentation du prototype. Dans ce manuel d'utilisateur et de produit, on retrouve un concept qui capte la température, l'humidité, les gaz dangereux et la qualité d'air qui est contrôlable par l'application Thingview. Ensuite, l'assistance, la documentation et la conclusion vont être démontré dans le manuel. L'objectif du manuel est de permettre aux prochains utilisateurs, clients, futurs étudiant ou ingénieur de faire des améliorations sur le prototype pour le réparer ou pour le perfectionner. Le public visé est le client, des ingénieurs ou des futurs étudiants. Ce manuel devra être utilisé seulement à des fins de recherches ou académique et non commerciales.

## <span id="page-3-1"></span>2. Aperçu

Le but est de concevoir un concept pouvant capter la température et l'humidité d'un espace donné dans le cas de "Recherche en infrastructures et innovation" du groupe Activation Numérique, un centre de données.

Le tableau ci-dessous démontre les besoins fondamentaux de l'utilisateurs

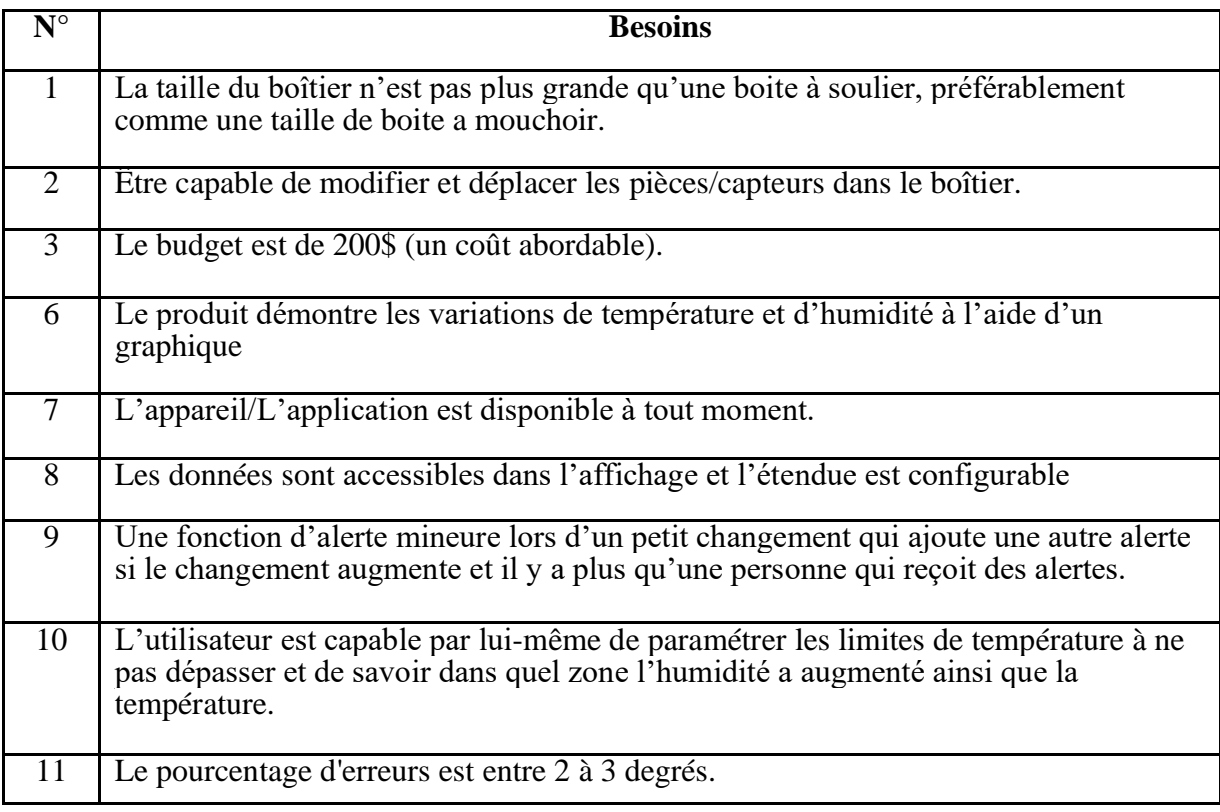

<span id="page-3-2"></span>*Tableau 2 Besoins de l'utilisateur*

Ce qui nous différencie des autres équipes sont nos différentes composantes méticuleusement conçues, le fait que nous priorisons le produit que notre client désire et aussi le fait que la matrice décisionnelle a été crucial quant au choix du meilleur prototype prouvant ainsi que notre prototype est de bonne qualité.

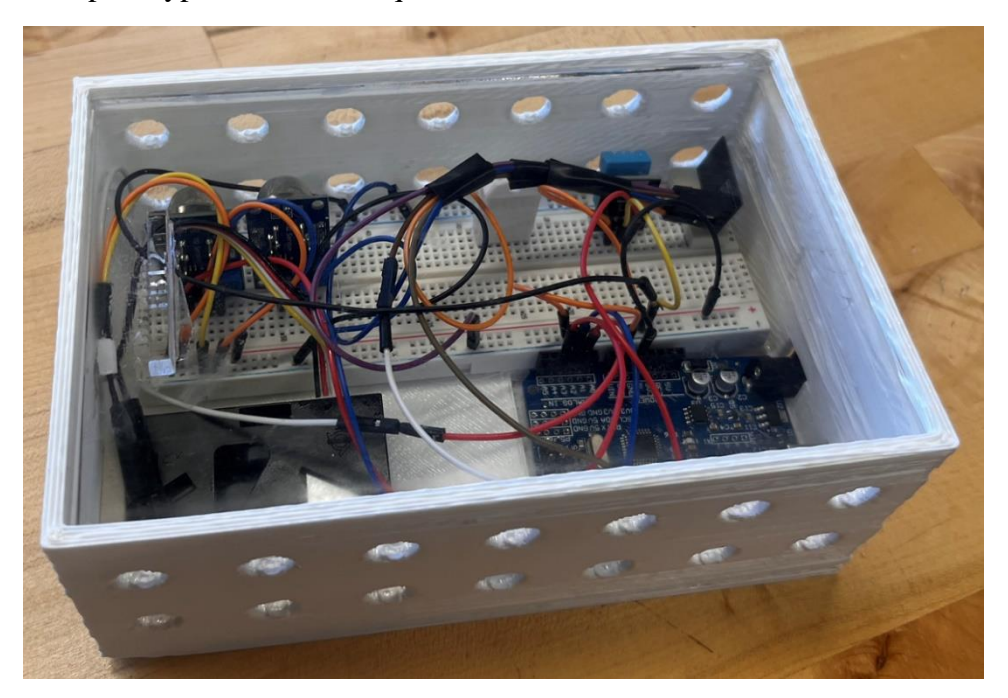

*Figure 1 Concept final*

<span id="page-4-0"></span>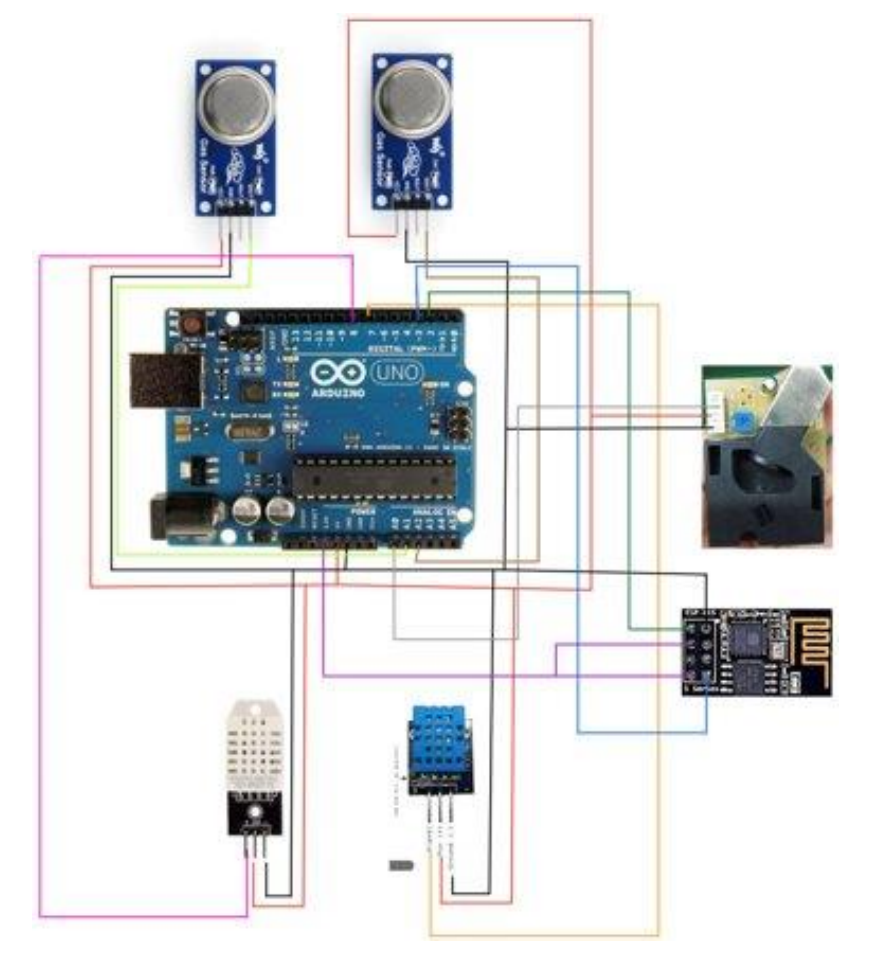

<span id="page-4-1"></span>*Figure 2 Circuit du concept final*

Le produit est capable de détecter la température et l'humidité (capteurs DHT11 et DHT22), les gaz dangereux (capteur MQ-135) et la qualité d'air (capteur DSM501A PM2.5). Il y a un Arduino UNO R3 qui permet de programmer les capteurs et un module Wi-Fi ESP8266 ESP-01S qui permet de connecter les capteurs et l'application ensemble. Nous sommes capables de voir les données sous forme de graphique à l'aide de l'application Thingview sur un appareil.

## <span id="page-5-0"></span>2.1 Conventions

Aucune convention n'a été utilisé dans ce manuel d'utilisation et de produit.

#### 2.2 Mises en garde & avertissements

- 1) Ne pas utiliser ce produit pour des raisons commerciaux, mais seulement l'utiliser pour des raisons académiques ou pour des recherches.
- 2) Pour les trous de ventilations autour de la boite, il faut éviter de faire les trous trop petits puisque lors de l'imprimerie 3D, ils risquent de se refermer.

## <span id="page-5-1"></span>3. Pour commencer

1. Connecter le fil avec l'Arduino et un ordinateur à prise USB

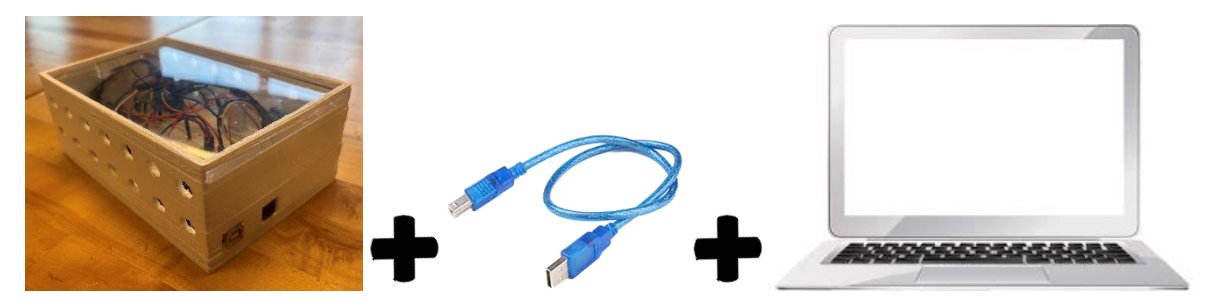

*Figure 3 Étape pour connecter l'Arduino à l'ordinateur*

<span id="page-5-2"></span>2. Ouvrir un nouveau sketch Arduino IDE pour le code

<span id="page-5-3"></span>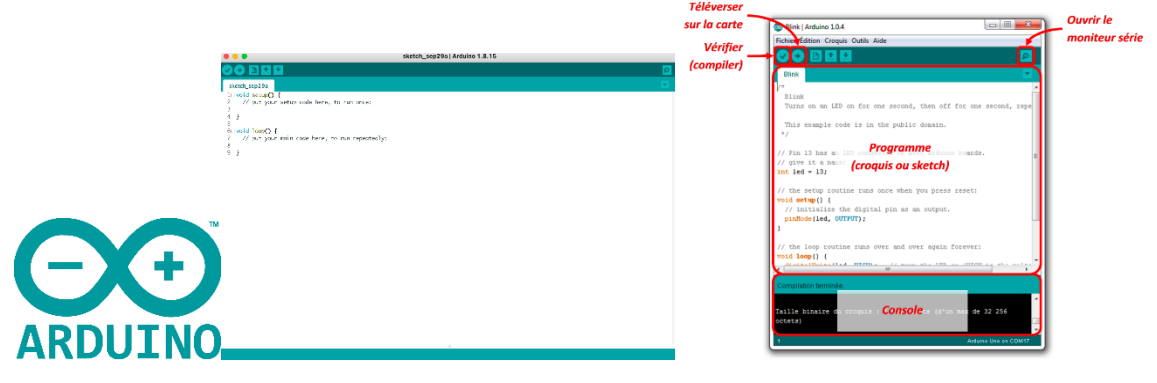

*Figure 4 Étape pour ouvrir un sketch dans Arduino IDE*

3. Taper ce code suivant en téléchargeant les librairies nécessaires

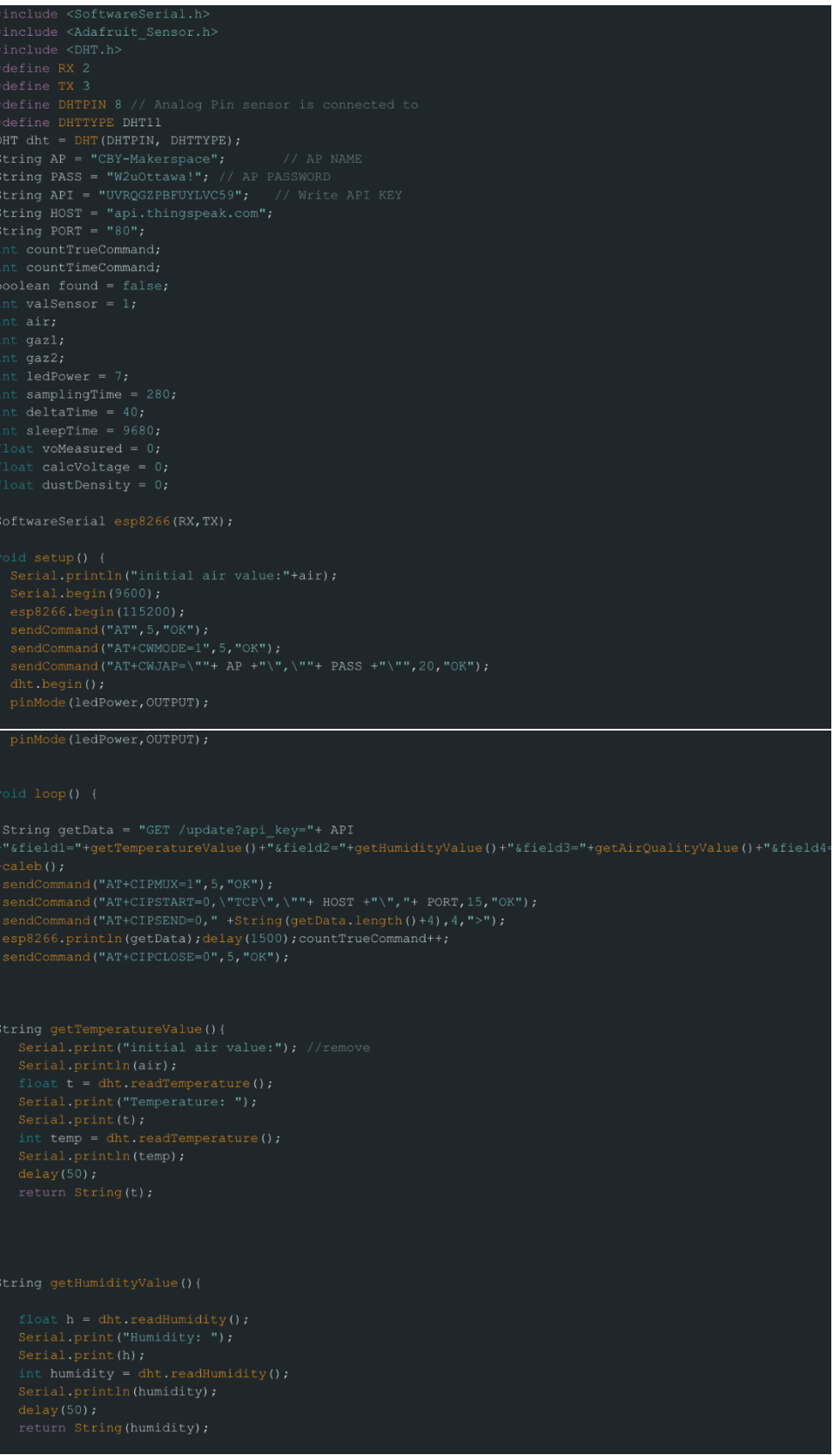

```
String getAirQualityValue(){<br>Serial.print("Air quality:");<br>air= analogRead(AO);<br>Serial.println(air);<br>int airFinal = (air*100)/1023;<br>delay(50);<br>return String(airFinal);
```
ng(humidity);

```
bid sendCommand(String command, int maxTime, char readReplay[]) {<br>Serial.print(countTrueCommand);<br>Serial.print(". at command => ");<br>Serial.print(command);<br>Serial.print(" ");
esp8266.println(command);//at+cipsend<br>if(esp8266.find(readReplay))//ok
```
#### sage en haut de votre dossier countTimeCommand++,

```
bid sendCommand(String command, int maxTime, char readReplay[]) {<br>Serial.print(countTrueCommand);<br>Serial.print(". at command => ");<br>Serial.print(command);<br>Serial.print(" ");<br>Serial.print(" ");
{\tt esp8266}, {\tt println} ({\tt command}) {\tt ;}/ {\tt at-tcipsend} if {\tt (esp8266, find} ({\tt readReplay})) {\tt /}/ {\tt ok}
```

```
{<br>}<br>Serial.println("OYI");<br>countTrueCommand+;<br>countTimeCommand = 0;<br>}
```

```
{<br>}<br>Serial.println("Fail");<br>countTrueCommand = 0;<br>}<br>}
```
<span id="page-7-0"></span>*Figure 5 Étape du codage*

4. Téléverser le code dans le Arduino

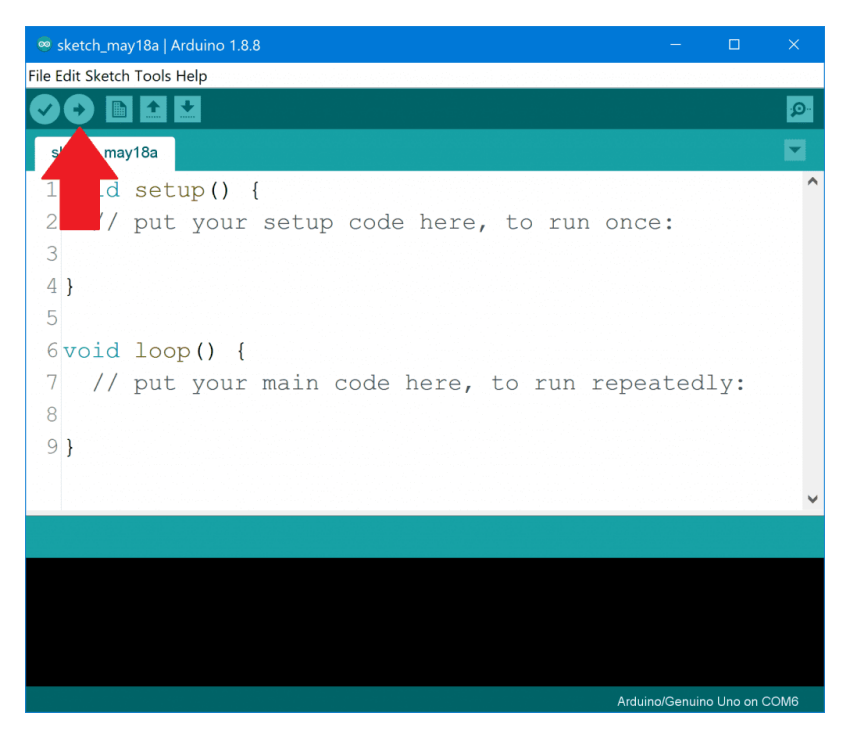

*Figure 6 Sketch dans Arduino*

<span id="page-8-0"></span>5. Ouvrir l'application Thingview et connectez-vous

<span id="page-8-1"></span>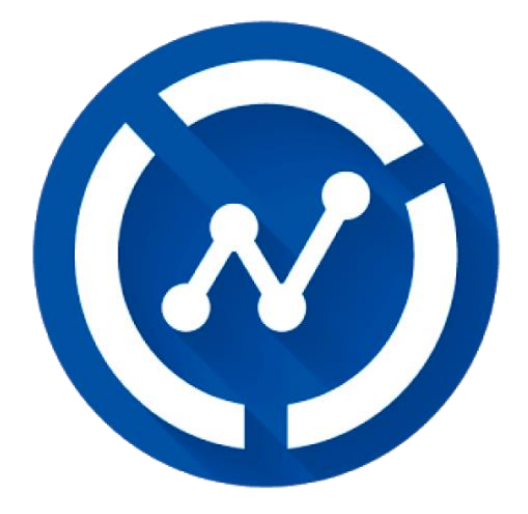

*Figure 7 Application Thingview*

6. Une fois connecter, vous serez capable de voir les graphiques

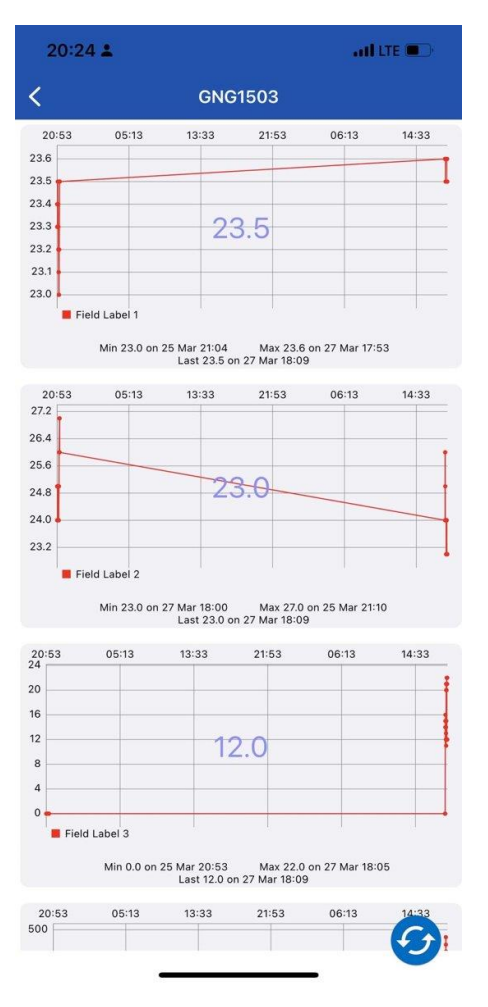

<span id="page-9-4"></span>*Figure 8 Graphiques sur l'application Thingview*

## <span id="page-9-0"></span>3.1 Considérations pour la configuration

L'utilisateur a besoin d'un ordinateur à prise USB, d'un fil USB qui est compatible à un Arduino. Aussi, l'utilisateur a besoin d'installer l'application Thingview pour pouvoir accéder aux graphiques des données que captent les capteurs, aussi installer Arduino IDE pour ainsi programmer le tout.

#### <span id="page-9-1"></span>3.2 Considérations pour l'accès des utilisateurs

Il n'y a aucune considération pour l'accès des utilisateurs puisque toute est accessible à leur disposition.

#### <span id="page-9-2"></span>3.3 Accéder/installation du système

Pour démarrer l'application Arduino IDE, il faut d'abord commencer par faire l'installation sur le site web suivant : <https://www.arduino.cc/en/software> et choisir la version qui correspond à l'ordinateur portable (Mac ou Windows). Une fois installer, il faut ouvrir l'application et commencer un sketch. Une fois le sketch créer, l'utilisateur peut enfin commencer à taper son code.

#### <span id="page-9-3"></span>3.4 Organisation du système & navigation

S'agissant d'un produit physique en se divisant en trois sous-systèmes notamment :

#### La boite :

Nécessaire à recevoir nos composant, celle-ci fut conçue à l'aide de l 'imprimante 3D nous évitant ainsi les besoins de l'usage de vis en ayant utilisé la découpe laser ou autres mais aussi une vitre en Acrylique permettant un regard sans soucis de nos composants internes sans forcément avoir recours au déballage autrement dit, sans avoir à ouvrir la boite

#### Circuit électrique :

Au centre de ce circuit, nous possédons un Arduino UNO jouant le rôle d'un microcontrôleur et nous avons plusieurs autres composant qui sont :

DSM501Apm2.5 : un capteur de particules qui prends une portion de l'air et l'enferme dans une chambre noire pour ainsi compter les particules en suspension dans l'air, il envoi ainsi un chiffre en 1 et 1023 qui représente l'intervalle de pollution de l'air. Tout en considérant que 1023, l'air est irrespirable et 1 d'une pureté sans pareil. Celui-ci est connecté à la prise Analog A0

MQ-135 : qui est un capteur de gaz dangereux qui détecte s'il y a dans l'air un des gaz nuisibles à la vie humaine et de la même façon que notre DSM501Apm2.5, celui-ci envoi un chiffre entre 1 et 1023. Nous avons ainsi décidé de les coupler en parallèle avec un deuxième MQ-135 pour avoir la meilleure approximation de de qualité d'air que nous puissions avoir. Ceux-ci sont connectés aux prises analog A0 et A1.

DHT11 et DHT22 qui sont tous les deux des capteurs d'humidité et de température qu'on a également couplé en parallèle. Celui-ci nous donne des valeurs de température précises notamment grâce à Read Temperature ou Read Humidity grâce notamment à leur bibliothèque commune DHT.h. Elles sont connectées à des prises digitales comme le graphique nous le démontre.

ESP8266 qui est un module Wifi permettant d'envoyer les données de reçues par notre Arduino à ThingSpeak qui sera ensuite déléguée à l'application équivalente Thingview.

#### L'application Thingview:

 Celle-ci reçoit les données de notre Arduino envoyé grâce aux ESP8266 à ThingSpeak et l'imprime sous forme de graphique.

#### <span id="page-10-0"></span>3.5 Quitter le système

Pour quitter le système, on doit d'abord sauvegarder le code en appuyant sur File et ensuite Save Project dans un dossier assigné. Une fois cela compléter vous pouvez fermer l'application et débrancher le fil qui est connecter à l'ordinateur portable et à l'Arduino.

#### <span id="page-10-1"></span>4. Utiliser le système

Pour utiliser ce système, il suffit de l'alimenter électriquement et se munir de l'application Thingview pour ainsi recevoir tous les détails de températures, l'humidité, les gaz dangereux ainsi que la qualité de l'air nécessaire.

### <span id="page-10-2"></span>5. Dépannage & assistance

Quelques situations peuvent se présenter où l'utilisateur aura besoin du manuel d'utilisateur pour les situations suivantes :

- une panne d'électricité influant sur la source d'alimentation, dans ce cas il est possible de brancher notre dispositif à une batterie externe ( Powerbank) afin de combler ce déficit.

- Un surchauffage entrainant un court-circuit, il serait judicieux de nous communiquer l'information afin d'y remédier.

#### <span id="page-11-0"></span>5.1 Messages ou comportements d'erreur

Lors de la mauvaise lecture de température, humidité ou qualité de l'air, le code nous envoie une erreur de la forme "Mauvaise lecture de température ou autres", pour corriger ce genre d'erreur, il faut vérifier les branchements nécessaires de tous les composants.

Pour des fautes de mauvaises connectivités en affichant un message "Connexion : FAIL", il faut tout d'abord vérifier les branchements du capteur ESP8266 et ensuite vérifier l'API Keys dans le code qui correspond à la clé de notre Channel et ensuite refaire la compilation de notre code.

En cas de mauvaise lecture dû à la perte d'un capteur ou d'un autre, l'application thingview cessera d'envoyer des messages continues de ce capteur. Il faudra ainsi revenir dans l'IDE Arduino pour connaitre le capteur défectueux.

#### <span id="page-11-1"></span>5.2 Considérations spéciales

Souvent le capteur ESP8266 peut envoyer des messages de Fail dépendamment de la boite dans laquelle, elle se trouve, il est donc bon de vérifier tout cela. La meilleure façon de faire est de vérifier son circuit en extérieur avant de la mettre dans une boite et ainsi en cas d'erreur connaitre précisément sa cause qui est donc la boite qui ne permet pas au capteur d'envoyer des données.

#### <span id="page-11-2"></span>5.3 Entretien

De temps en temps, nous pensons, toutes les semaines, il est bon d'empoussiérer les composants internes car ceux-ci peuvent être soumis à beaucoup de poussière qui à la longue pourrait altérer les données de nos capteurs respectif en particulier nos DHT11 et 22 qui possèdent plusieurs trous pouvant notamment recueillir de la poussière sans beaucoup d'entretien.

#### <span id="page-11-3"></span>5.4 Assistance

Pour obtenir de l'assistance, vous pouvez contacter Rania Karami à l'adresse courriel [rkara042@uottawa.ca](mailto:rkara042@uottawa.ca) .Pour qu'on puisse vous aider, il faut une capture d'écran du problème et une description de l'erreur. Aucune garantie que l'erreur sera réglée, mais de l'assistance sera offerte.

#### <span id="page-11-4"></span>6. Documentation du produit

Le prototype est divisé en trois sous-systèmes particuliers : le développement de l'application, le développement du boitier et du circuit.

# <span id="page-12-0"></span>6.1 Développement de l'application

#### <span id="page-12-1"></span>6.1.1 NDM (Nomenclature des Matériaux)

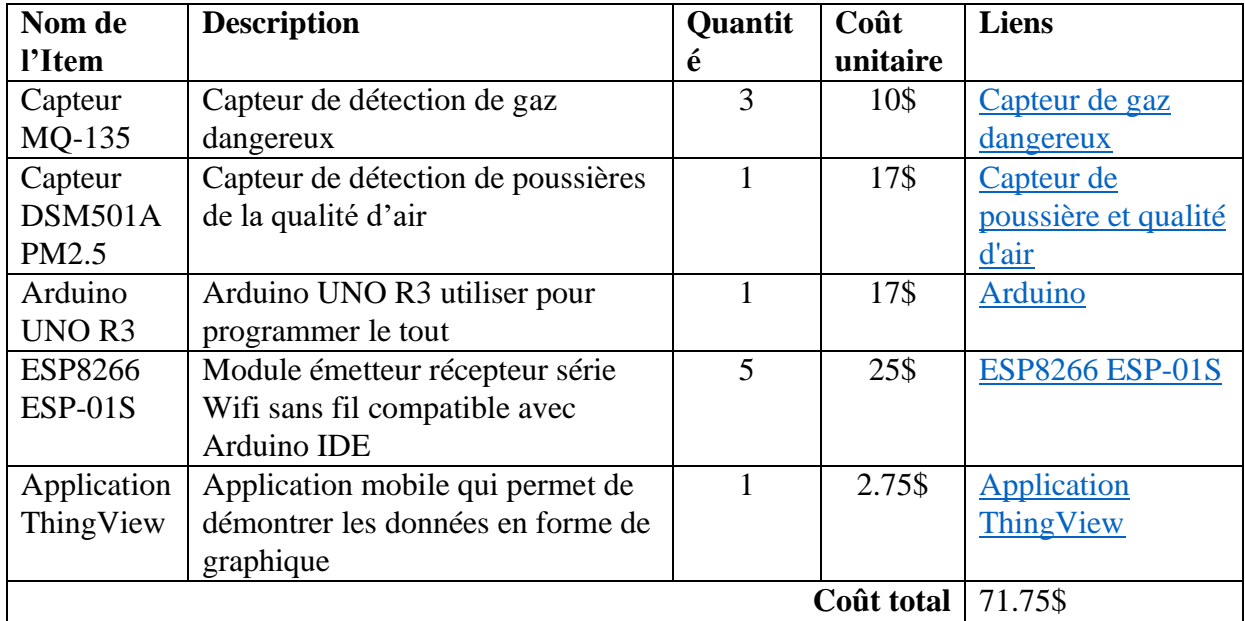

<span id="page-12-4"></span>*Tableau 3. Nomenclature des matériaux du prototype 1*

#### <span id="page-12-2"></span>6.1.2 Liste d'équipements

<span id="page-12-5"></span>*Tableau 4 Liste d'équipements du prototype 1*

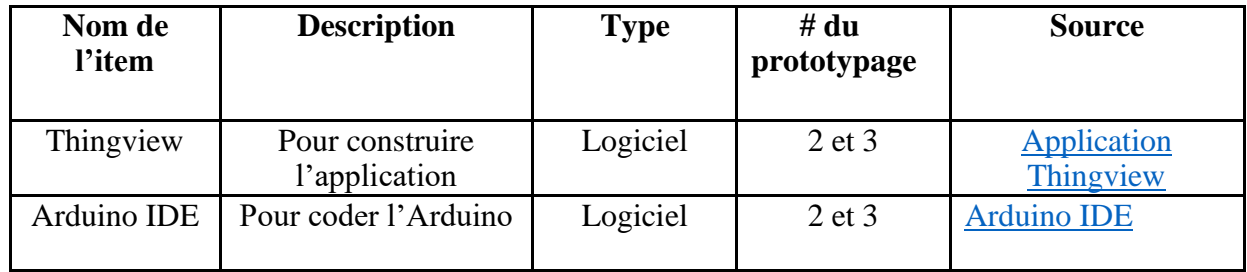

#### <span id="page-12-3"></span>6.1.3 Instructions

- Étape 1 : Téléversé le code dans le MakerRepo
- Étape 2 : Copier le code du fichier ".txt"
- Étape 3 : Coller le code dans le compilateur Arduino
- Étape 4 : Envoyer le code au Arduino

## <span id="page-13-0"></span>6.2 Développement du boîtier et du circuit

#### <span id="page-13-1"></span>6.2.1 NDM (Nomenclature des Matériaux)

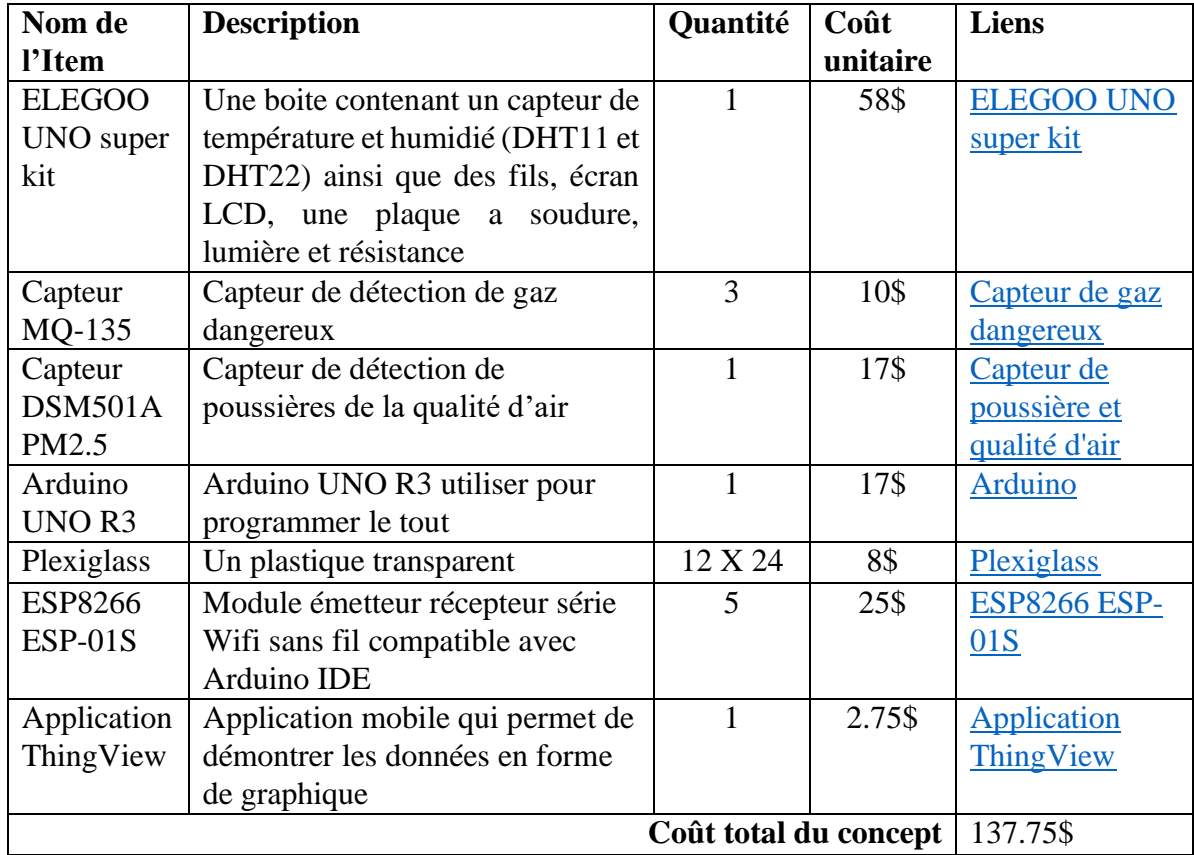

<span id="page-13-4"></span>*Tableau 5 Nomenclature des matériaux du prototype 2*

### <span id="page-13-2"></span>6.2.2 Liste d'équipements

<span id="page-13-5"></span>*Tableau 6 Liste d'équipement du prototype 2*

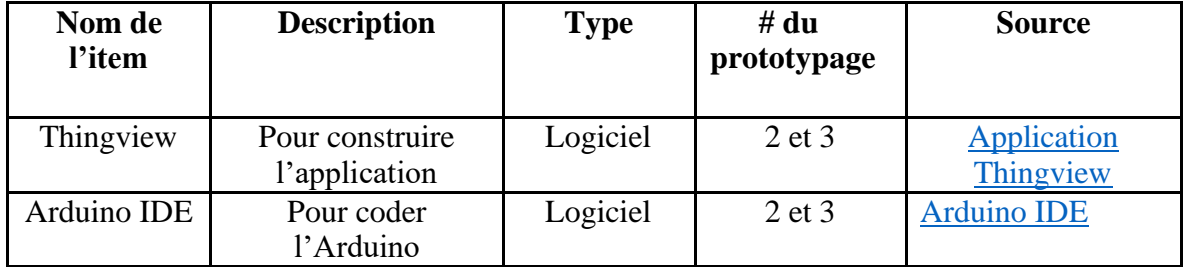

#### <span id="page-13-3"></span>6.2.3 Instructions

• Pour le circuit :

Étape 1 : Téléverser le diagramme du circuit retrouvé sur MakerRepo

Étape 2 : Suivre les connexions dans le schéma

• Pour le boitier :

Étape 1 : Téléverser le fichier stl dans le MakerRepo

Étape 2 : Envoyer le fichier à l'imprimante 3D

Étape 3 : Imprimer le Modèle

# <span id="page-14-0"></span>6.3 Finalisation de l'application/circuit et du boitier

#### <span id="page-14-1"></span>6.3.1 NDM (Nomenclature des Matériaux)

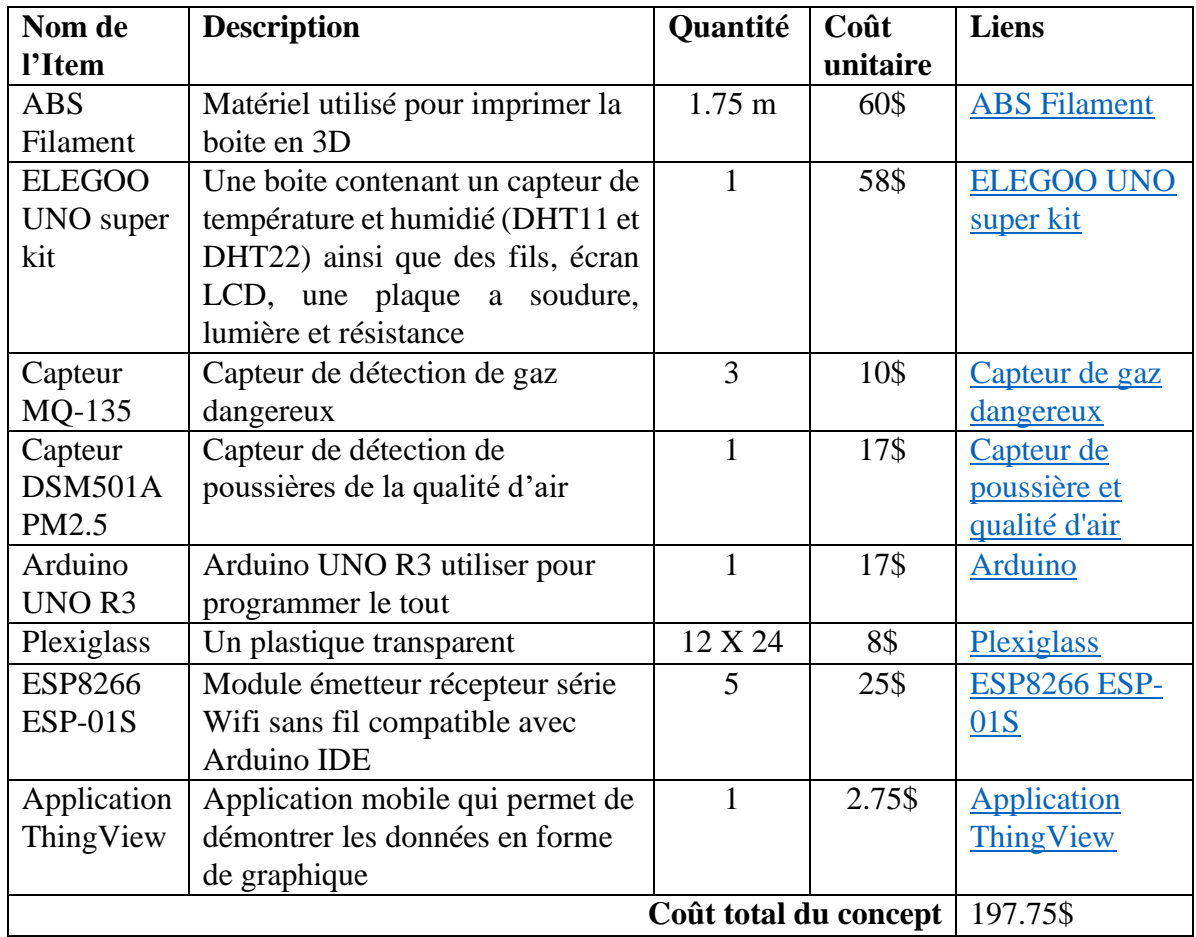

<span id="page-14-3"></span>*Tableau 7 Nomenclature des matériaux du prototype 3*

#### <span id="page-14-2"></span>6.3.2 Liste d'équipements

<span id="page-14-4"></span>*Tableau 8 Liste d'équipements du prototype 3*

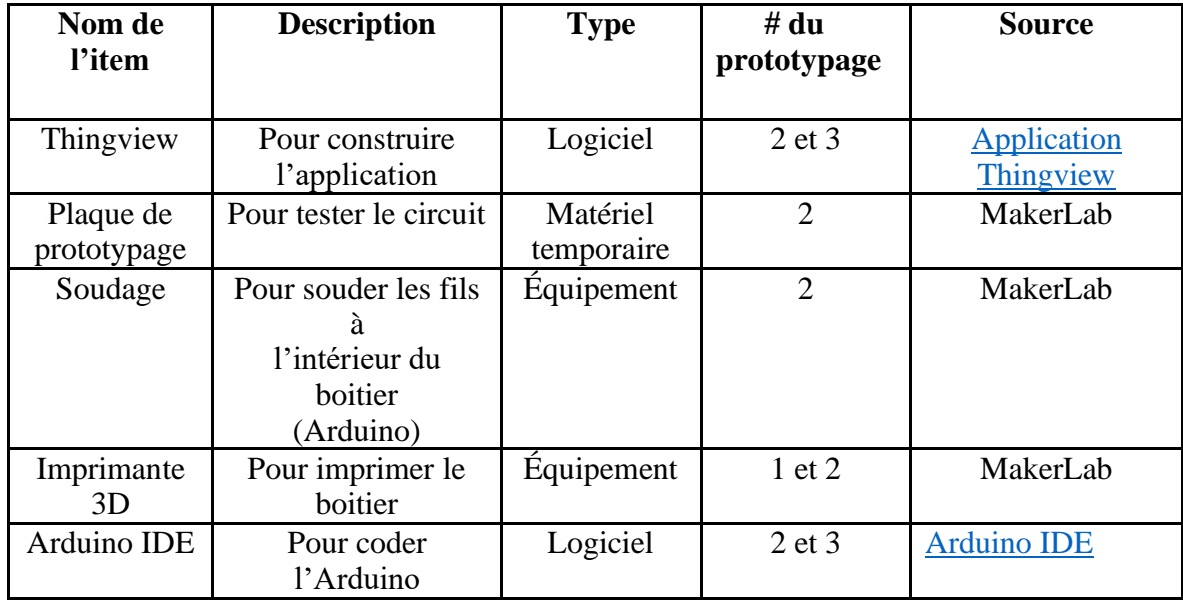

#### <span id="page-15-0"></span>6.3.3 Instructions

Finaliser le boitier et vérifier que le concept est compléter.

#### <span id="page-15-1"></span>6.4 Essais & validation

Pour le prototype 1, nous avons fait des tests pour l'application. Au début nous comptions utiliser Thunkable, donc nous avons essayé de vérifier la confidentialité en créant l'interface utilisateur et essayer de la connecter à la data base de google. Aussi de vérifier la connectivité de notre prototype d'application avec le Arduino en essayant d'envoyer les données Arduino vers la data base Thunkable. Tous ses tests durant le prototype 1 nous avons réalisé que Thunkable n'était pas très facile d'utilisation et ne marchait pas très bien. Nous avons réussi à établir une interface utilisateur qui correspondait à nos prévisions, mais avons été confronté à certains problèmes dont le fait de connecter notre application à une data base pour recevoir les informations de notre Arduino, donc nous avons changé pour Thingview qui est une application payante, mais beaucoup mieux performante et facile d'utilisation.

Pour le prototype 2, nous avons vérifié si les trous pour la ventilation sont de taille appropriés (au cas qu'ils se referment lors de l'imprimerie).

Pour le prototype 3, nous avons imprimer le boitier, installer le couvercle de la boite, placer les capteurs et fils d'une manière à que tout soit clair et propre et compléter le codage pour connecter les capteurs et les faire fonctionner. Pour le couvercle, nous avons opté pour le choix d'un couvercle en pexiglass afin d'être en mesure de voir l'interieur du boitier. Cependant, l'ouverture et la fermeture du couvercle se fait en glissant et non à l'aide d'une charnière. Il ne nous a donc pas été possible de faire une ouverture avec charnière car il nous a été dur de faire les trous avec le matériel abs. Suite à cela, nous avions décidé de faire le choix de l'ajout d'un glissoire qui consista à faire des rayures dans la boite afin d'y mettre la glissière. Ce dernier fût le meilleur choix car il facilite le mouvement. Enfin, les dimensions de la boite ont été changées en raison d'une grande taille qui ne nous était pas de grande utilité. Ses dimensions sont à présent 11x21x6.

# 7. Conclusions et recommandations pour les travaux futurs

<span id="page-16-0"></span>En conclusion, notre équipe a réussi a réalisé un produit intéressant pouvant capter la température, l'humidité, les gaz dangereux ainsi que la qualité de l'air notamment grâce à des procédés vu en classe comme la pensée conceptuelle.

Nous n'allons point éluder le fait que les multiples prototypes aux nombres de trois, nous ont permis d'aboutir à notre produit actuel. Les rétroactions de notre client, nous ont été également bénéfique pour notre réalisation.

Nous sommes fiers de notre travail et nous pensons être aller au bout de notre pensée en y mettant sept capteurs vu la taille de boitier que nous avons choisi. Nous sommes sans ignorer que ce projet nous a profondément aidé à nous améliorer de façon technique mais aussi en tant que personne.

# **APPENDICES**

# <span id="page-16-1"></span>8. APPENDICE I: Fichiers de conception

Tous les fichiers de conceptions se retrouvent dans MakerRepo. Vous pouvez y accéder via le lien suivant :<https://makerepo.com/rkara042/1525.gng1503fb03clear-data>.